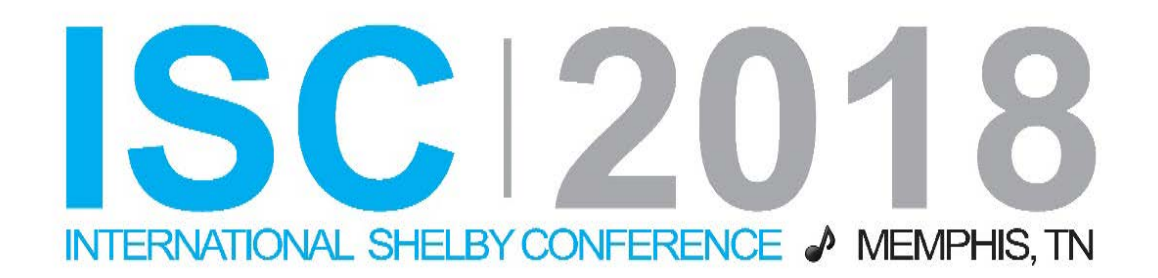

# **ShelbyNext General Ledger: Closing Procedures**

## **(Course #F129)**

Presented by: Mark Fisher Shelby Consultant

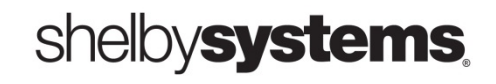

©2018 Shelby Systems, Inc. Other brand and product names are trademarks or registered trademarks of the respective holders.

## **Objective**

To review all necessary steps in closing out and beginning a new fiscal year in ShelbyNext | General Ledger. Also, to look at some best practices and tips/tricks in closing out a current year.

## **What You Cover in This Session**

#### **How to…**

- Create a new fiscal year
- Enter budget numbers
- Import/Export budgets
- Run a year-end closing
- Operate in two fiscal years
- Maintain your Chart of Accounts
- Delete unused accounts in a new year
- Renumber Accounts
- Use the audit period for auditor adjustments
- Verify payroll liability accounts
- Close out "designated" accounts
- Delete "close-out" project codes
- Verify Balance Sheet

## **Create a New Fiscal Year**

#### **General Ledger > Modify > Year and Periods**

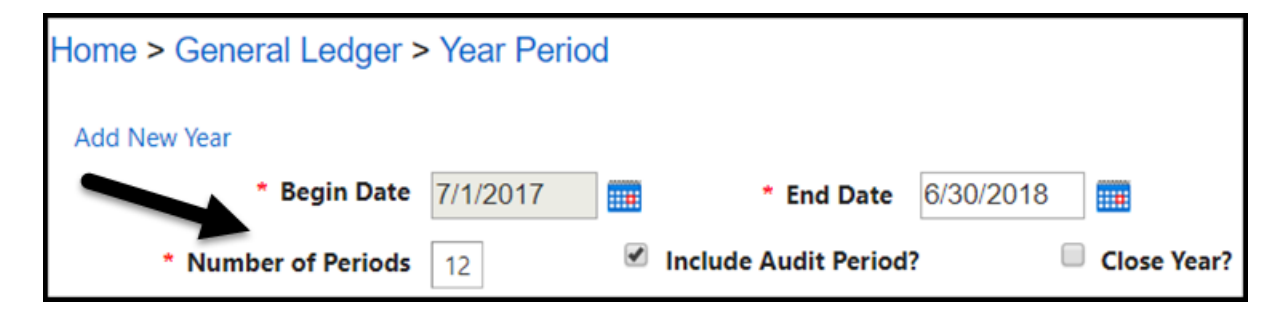

The number of periods is flexible to allow for more or less than 12 periods if adusting fiscal year.

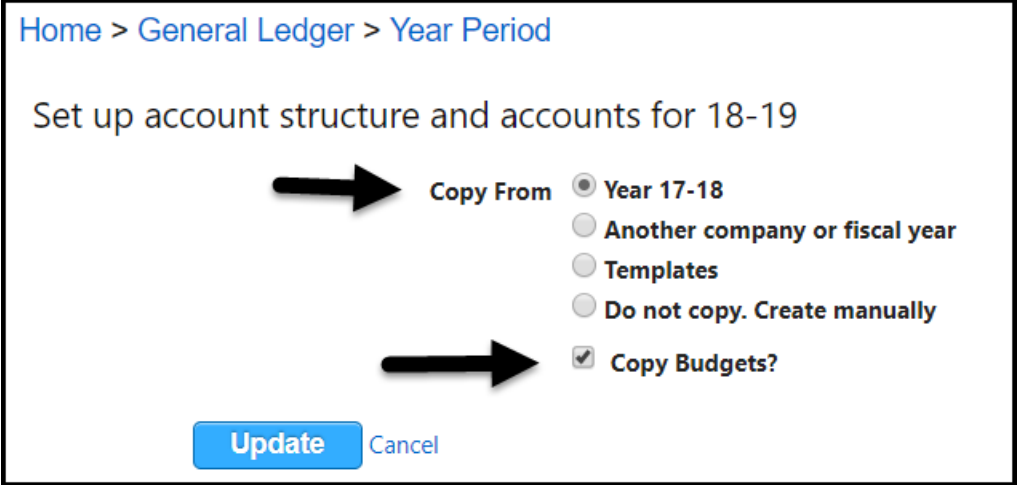

- A new year can be created at any time.
- Choose the option to copy the previous year's chart of accounts.
- Choose whether or not to copy the previous year's budget.

## **Enter Budget**

## **General Ledger >Modify > Budget Information**

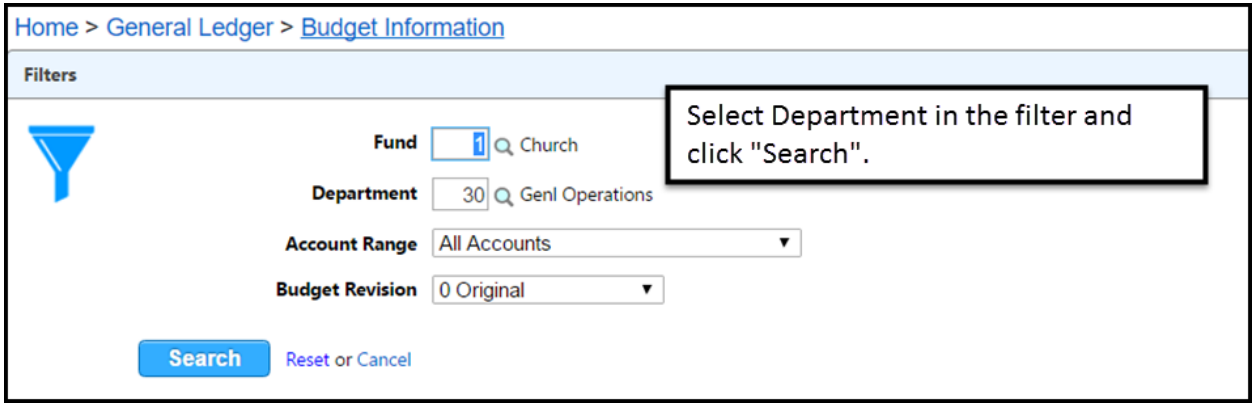

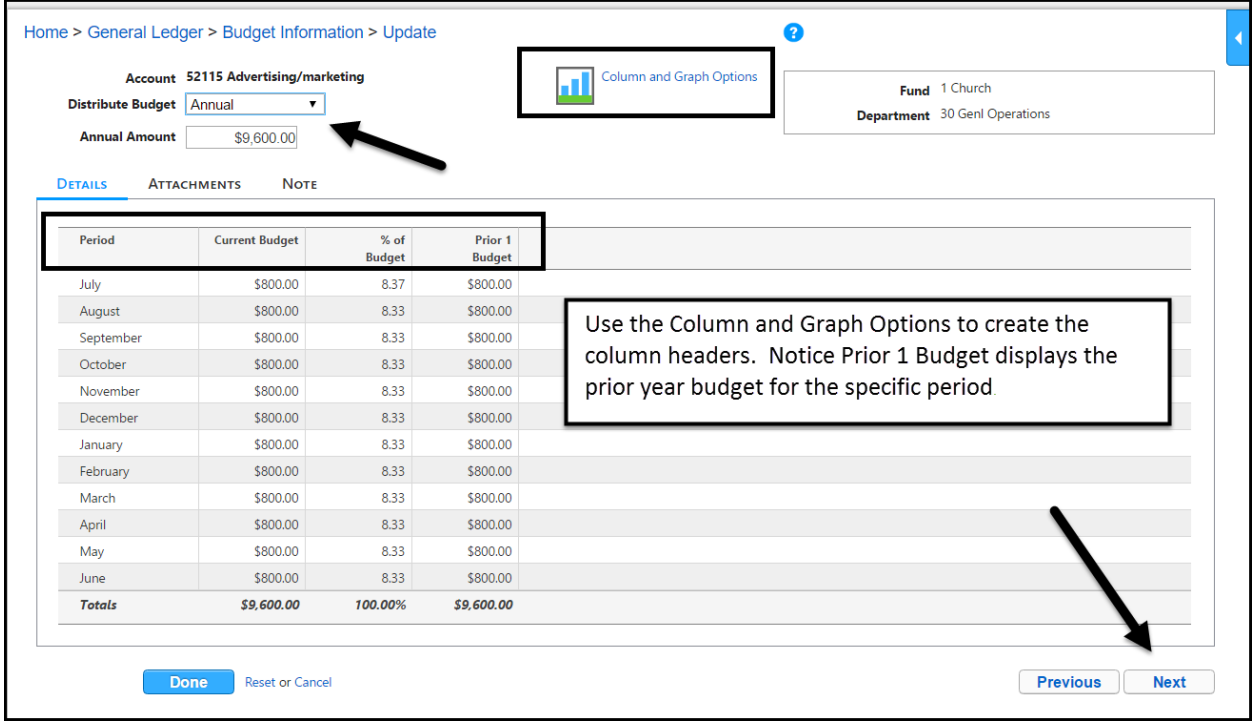

## **Enter Budget**

- Budget can be created at any time after the new year is created.
- Budget can be changed at any time.
- Budget distribution can be changed for each specific account.
- Use the Attachment option to attach supporting documents for specific budget line items.

## **Enter Budget**

#### *TIP: Use Budget Variable option*

*Clicking the budget variable option allows the user to run the Budgeted Financial Statement report and change the budget by a certain percentage.*

*Example: The church is in a building program, and even though a budget has been approved by the church, the leadership desires to run at 90% of the budget. Therefore they need to manage the approved budget and also a "second" budget which is 10% less without using budget revisions or changing any of the actual budget numbers.*

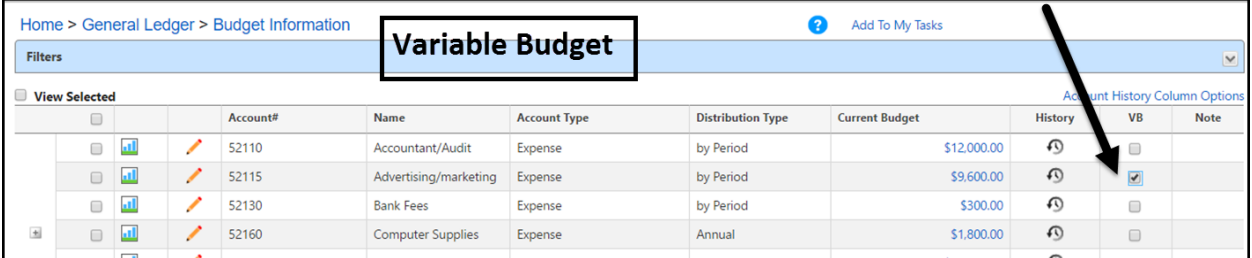

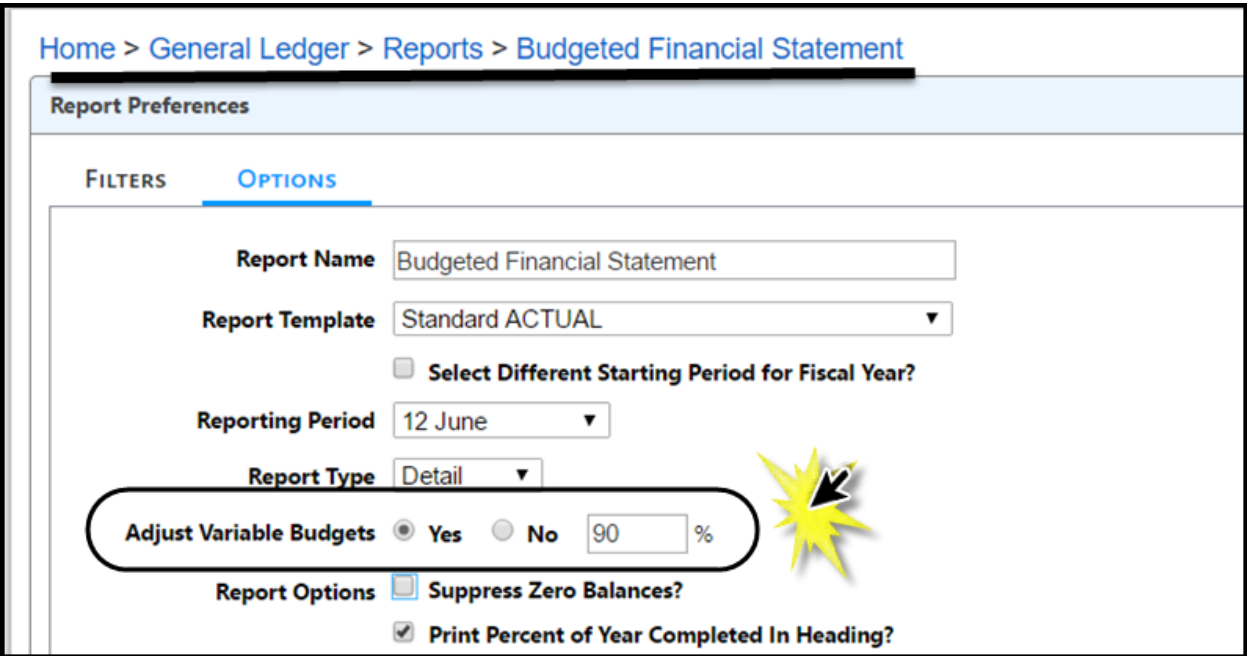

## **Import/Export Budget**

This ia great tool that is probably under-utilized. *Go to General Ledger > Home Base > Utility > Import/Export.* Here you can export the budget format into an excel spreadsheet (xlsx format). The caveat is that the spreadsheet has to be populated in this exact form and saved in the same xlsx format.

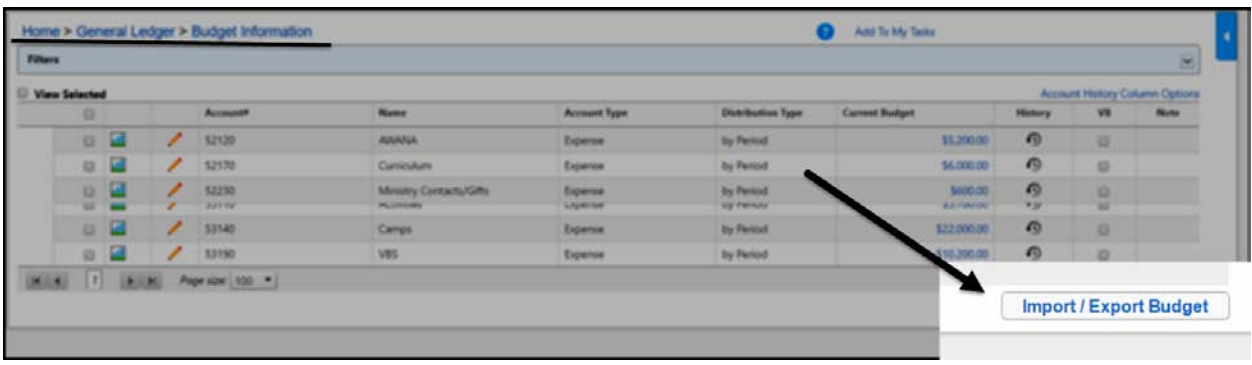

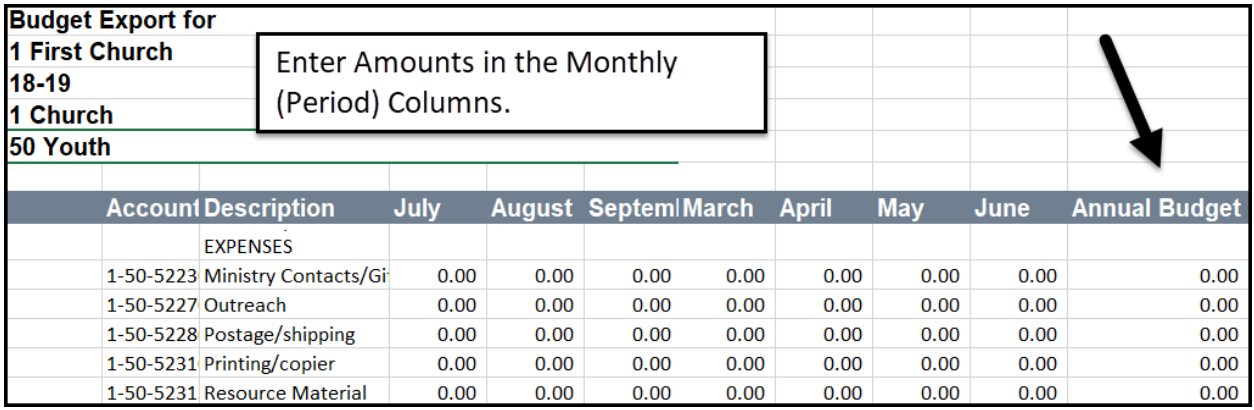

## **Import/Export Budget**

Click the **Import/Export Budget** button to access a page where you can specify the levels from your account structure that you want to export. After making your selections click the **Export** button to be prompted to download the **BudgetExport.xlsx** file or the *Cancel* link to return to the Budget Information page. To edit budget information, open the downloaded file and make your changes.

Enter the **Periodic** (monthly) amounts in each field corresponding to the period name. All budget figures import as "by Period" unless the amounts are evenly distributed across the periods. In that case, they import as an "Annual" distribution type. Any rounding should be added to the first period. For example, if you enter \$34.33 in each period and enter \$34.47 to the first period, this account imports as an Annual budget of \$412.

**NOTE**: Do not enter calculations in the Period fields, only numbers. The Annual Budget column is a calculated column and does not import.

#### **Common Mistakes when importing a budget:**

- Importing the budget to a wrong year
- Not entering income accounts as credit using the minus key
- Adding accounts to the Excel budget that have not been added to your Chart of Accounts

## **Run Year-End Closing Procedure**

#### **General Ledger> Utilities > Close Fiscal Year**

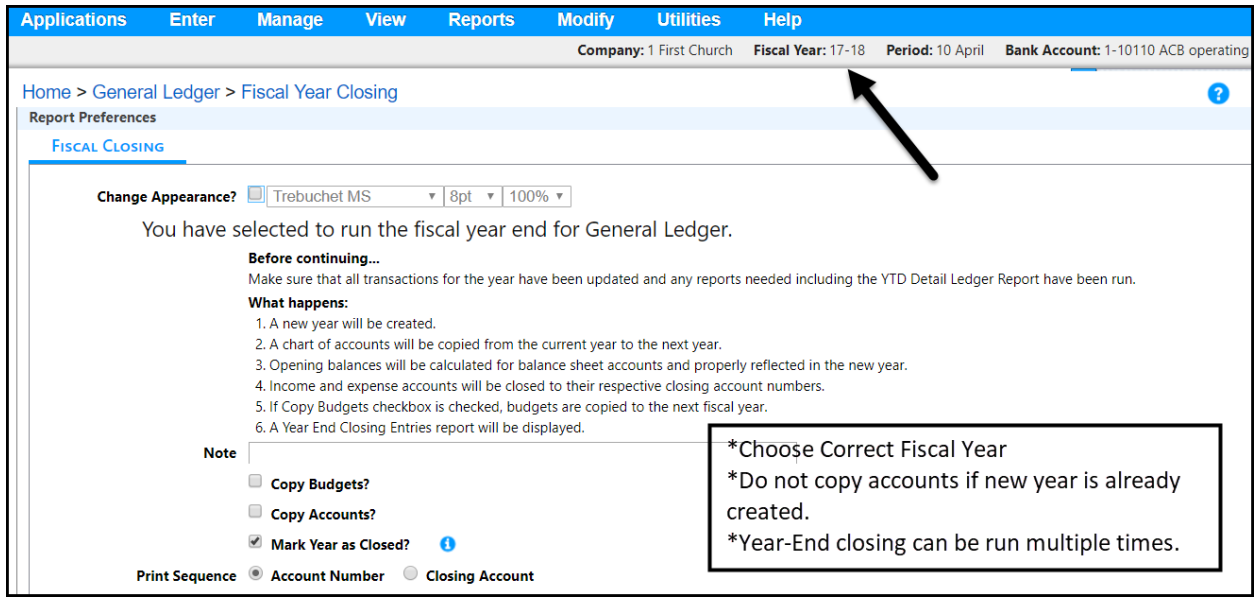

This is a very simple procedure to run.

This process closes all income/expense accounts to their respective balance sheet closing accounts and rolls all balance sheet balances into the new fiscal year.

This process can be repeated whenever necessary. Many churches choose to run the procedure in the beginning of January so they have a January balance sheet. Later they have to repeat the procedure after making changes to the prior year.

## **Operate in Two Fiscal Years**

It is possible and most likely necessary to operate in two fiscal years early in the new fiscal year. This requires attention to detail to ensure that all transations are posted not only to proper periods but also to the proper fiscal year.

Make the new year the default year under **General Ledger > Modify > Company Year Information.**

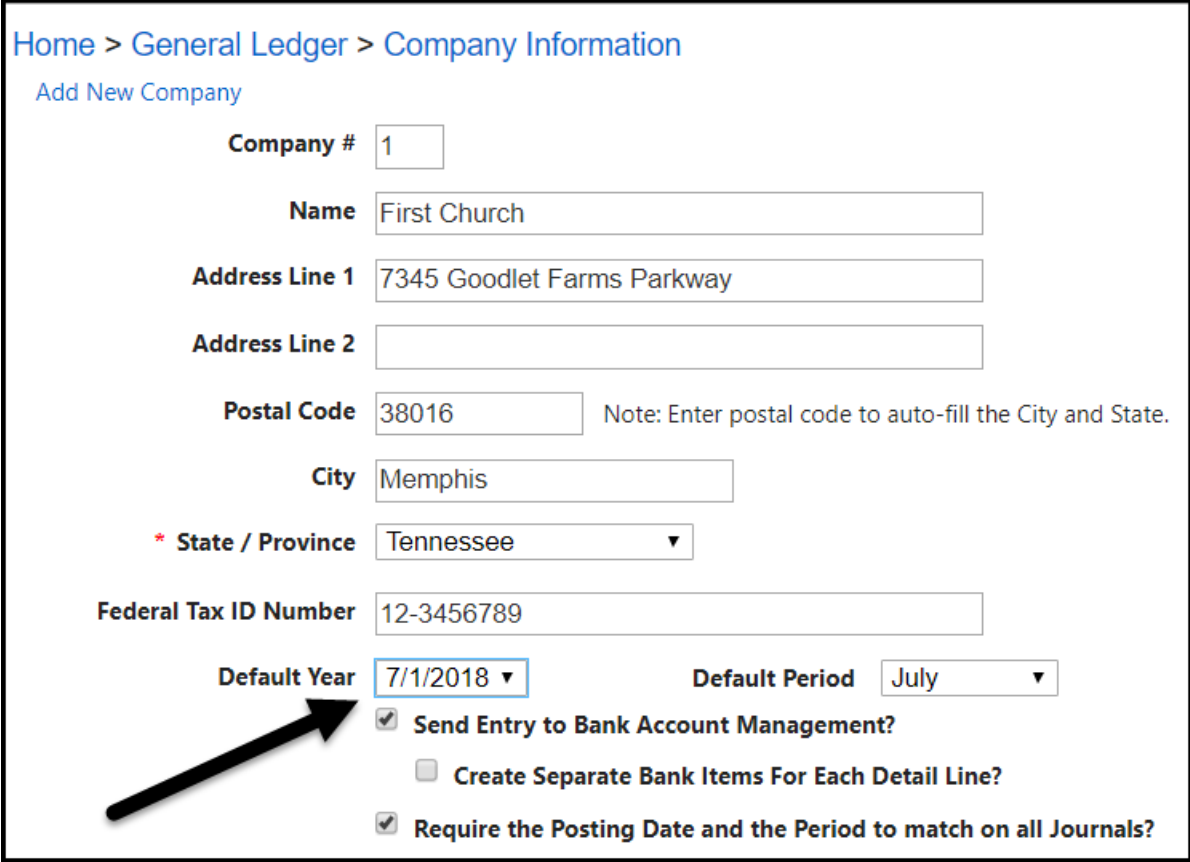

## **Operate in Two Fiscal Years**

When posting journal entries from the financial sub-modules such as Accounts Payable, Payroll, Contributions, etc., ensure the transaction date, period, and date of entry match the correct period and fiscal year.

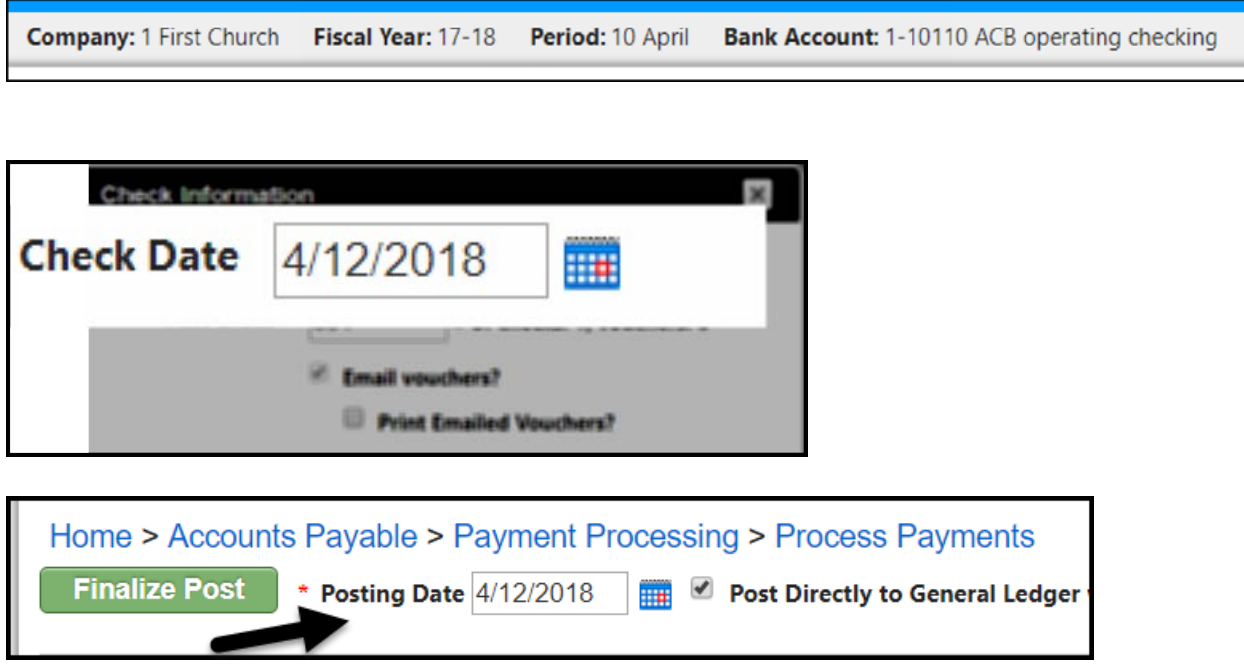

Always make sure the check date or transction date for postings in other modules matches the period and postng date. The Enforce Dates and Period option described next does not verify the transaction date. This is important for bank reconciliation.

## **Operate in Two Fiscal Years** *Enforce Dates and Period*

A General Ledger feature allows an option to require the subledger journal entry to match the post-to period and date of entry on the journal entry box.

To enforce the setting, go to **General Ledger > Modify > Company Information**

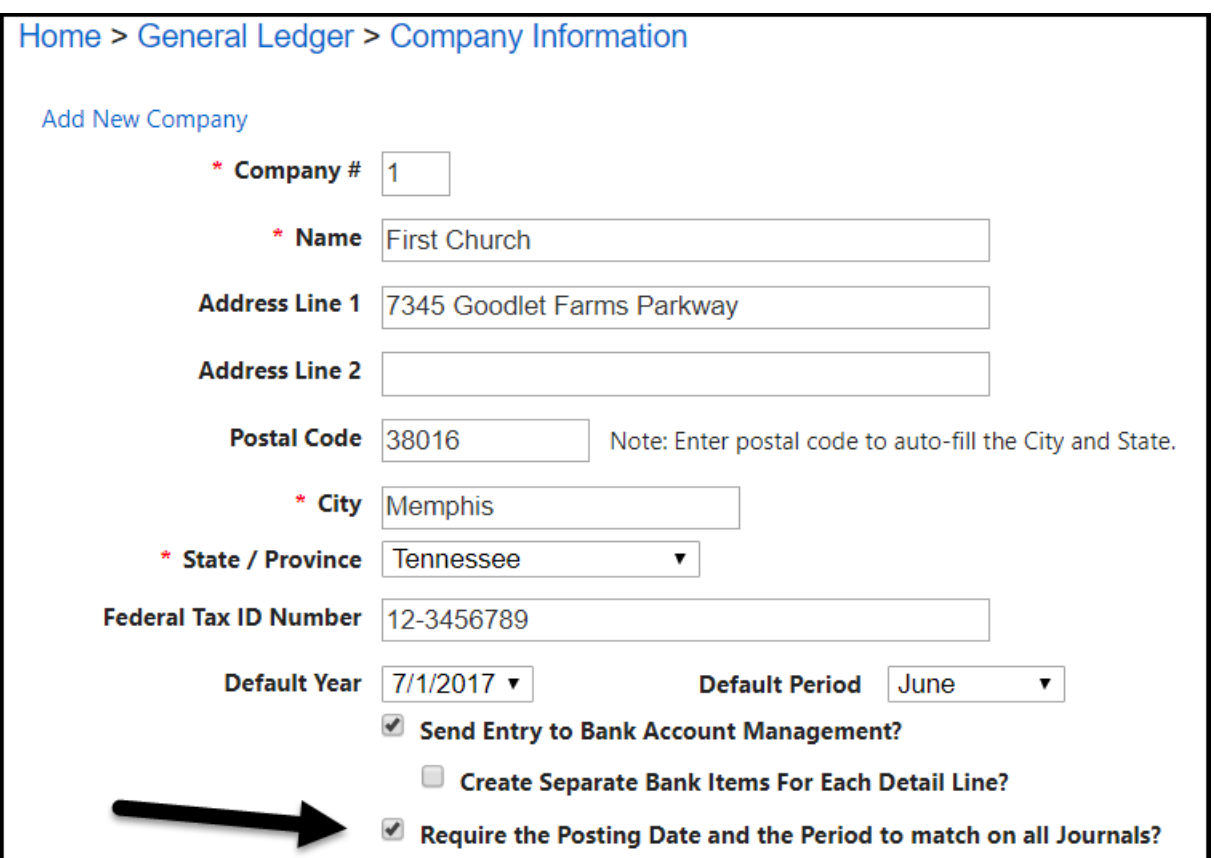

## **Chart of Accounts Maintenance – delete or inactivate unused accounts in new fiscal year**

A new fiscal year is a great time to delete unused accounts in the chart of accounts. An account can be deleted as long as no transactions are posted to the account in that fiscal year. In **ShelbyNext** there is now a feature to inactivate an account that is not used.

#### **General Ledger > Modify > Chart of Accounts**

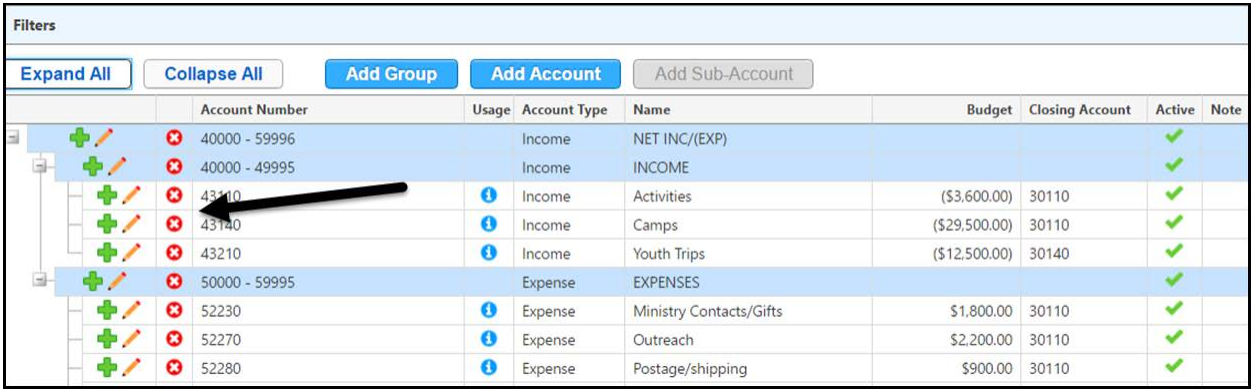

Choose the account for deletion and click the red X. It is deleted in the current fiscal year so past history is not impacted.

To inactivate, open the account and de-select the active button.

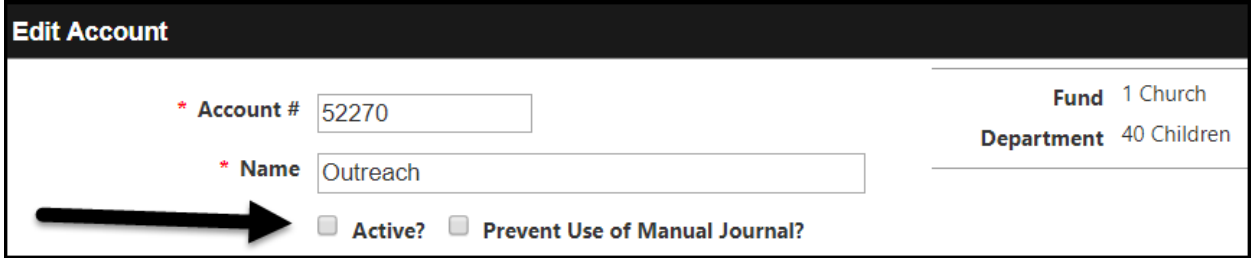

## **Renumber Account numbers**

In some cases it may be necessary or desired to move accounts from one department to another in the chart of accounts. Beginning a new fiscal year is a good time to perform this maintenance step.

#### **General Utilities > Modify > Chart of accounts**

Open the selected account and change the account number.

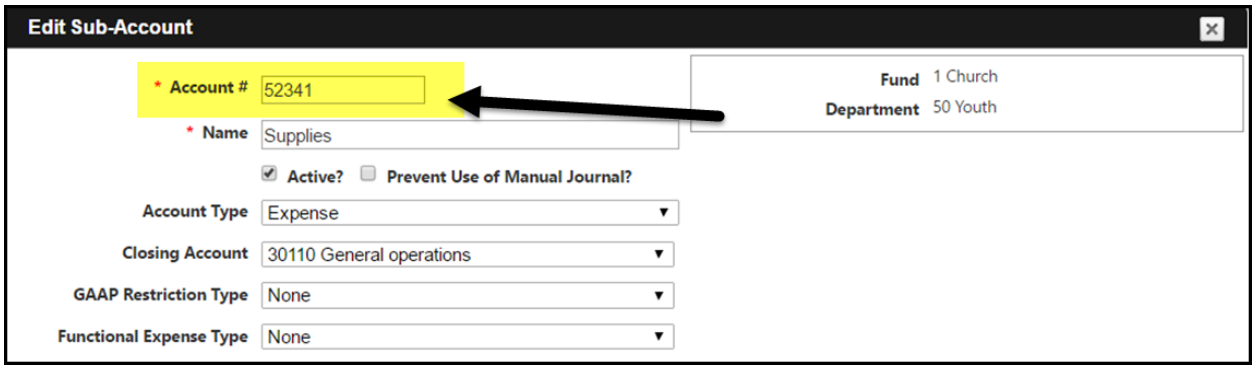

The new account number is created at this point. This is not a merge of two accounts.

## **Use Audit Period for Auditor Adjustments**

End-of-year audit adjustments may not be made until sometime after the new year begins. Audit adjustments may affect fund balances, reversing accrual entries, fixed assets adjustments, etc.

Period "13" audit period is designed for these types of adjustments. The prior year can be opened and journal entries posted to period 13. The advantage is that all reports run through period 12 of that fiscal year reflect numbers that most likely have already been reported. However, with the period 13 adjustments made, year-end procedure re-run, the current year balance sheet is updated to reflect any prior year changes.

#### *\*\*Use Attachments to link supporting documents to the journal entry.*

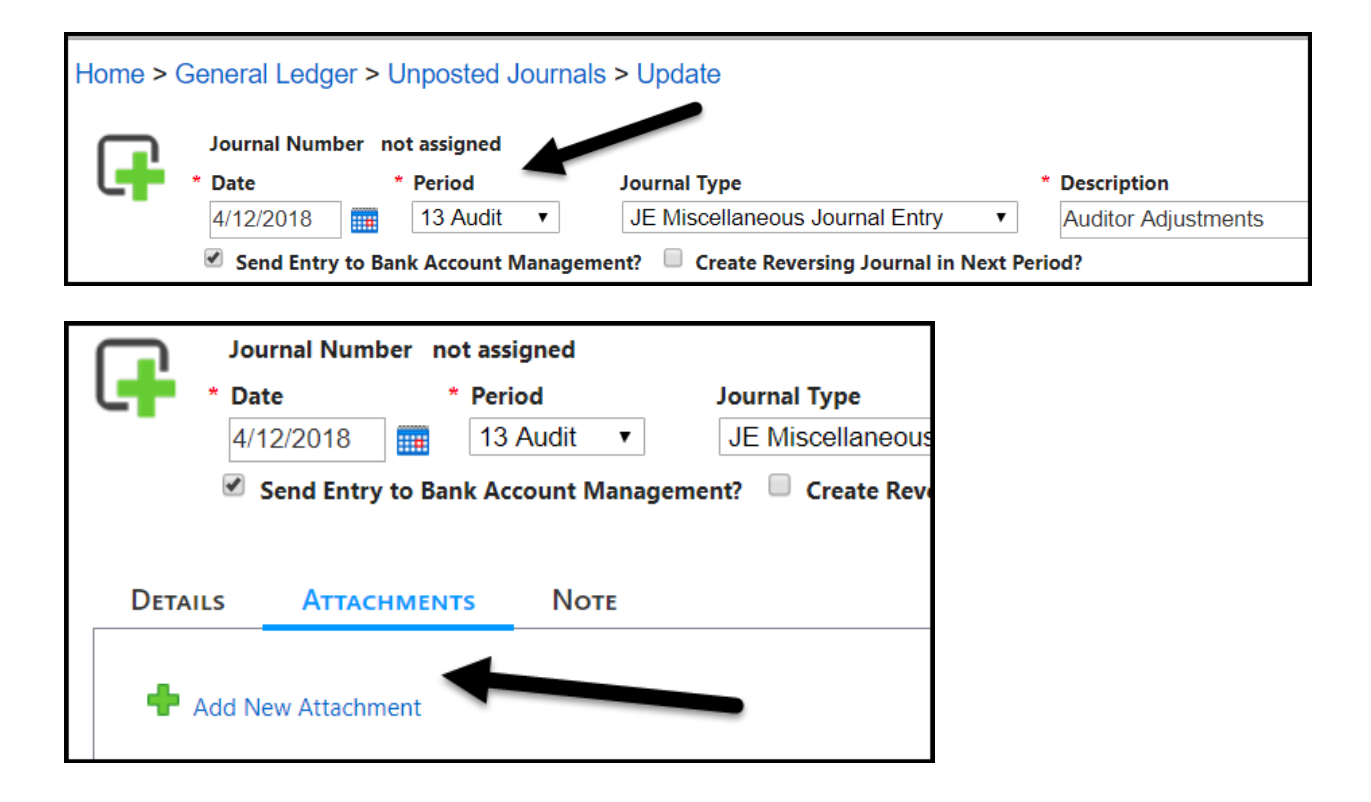

## **Verify Liability and "Designated" (Restricted) Accounts**

Review the balance sheet Net Asset accounts and verify all negative (debit balances) on closing accounts. These may be board designated, events/trips, etc. that have finished the year with a negative balance. If indeed the negative balance is correct, consider a transfer from unrestricted expense/income account to the "designated" account to close out the year with at least a zero balance.

For example, many churches use a ministry activity closing account with ministry income and ministry expense accounts that close to that specific account. At the end of the year there may be a negative (debit) balance due to not raising/charging enough fees to cover all the expenses. In this case there may be a budget expense account to debit for the expense and credit the activity income account to clear this negative balance. If the negative balance rolls forward, it just continues to grow until the balance is corrected.

If there is a postive balance, it can remain and become "seed" money for the next trip or event.

If there is a positve (credit) balance in restricted accounts, remember to pay out the balances if required. End-of-year missions offerings would be a good example.

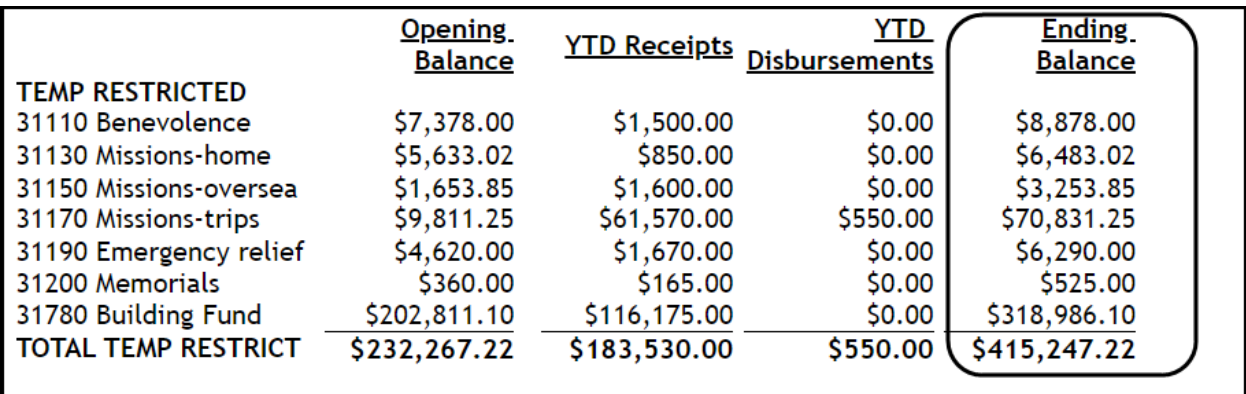

## **Verify Balance Sheet**

This should be done on a monthly basis. If it is not, ensure that you make all updates and verify all balances on the balance sheet at the end of the year.

- *Reconcile all bank accounts.*
- *Verify all payroll liablility accounts.*
- *Update Fixed Assets accounts with purchases that were expensed during the year.*
- *Update loan principal payments if they were expensed during the year. Reconcile with bank loan statements.*
- *Verify all Net Asset (closing) accounts….make adjustments/payments/etc. as needed (as mentioned above).*
- *Reconcile to sub-ledgers.*

These are just a few key items to check to help close out the year properly and also to help prepare for an audit.

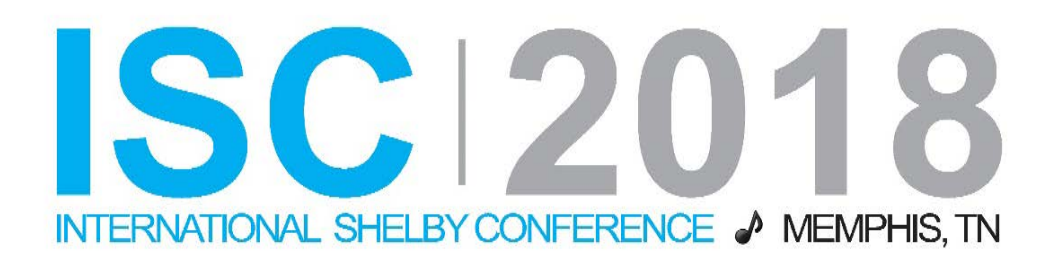

## Mark Fisher Shelby Consultant **mark.fisher@shelbyinc.com**

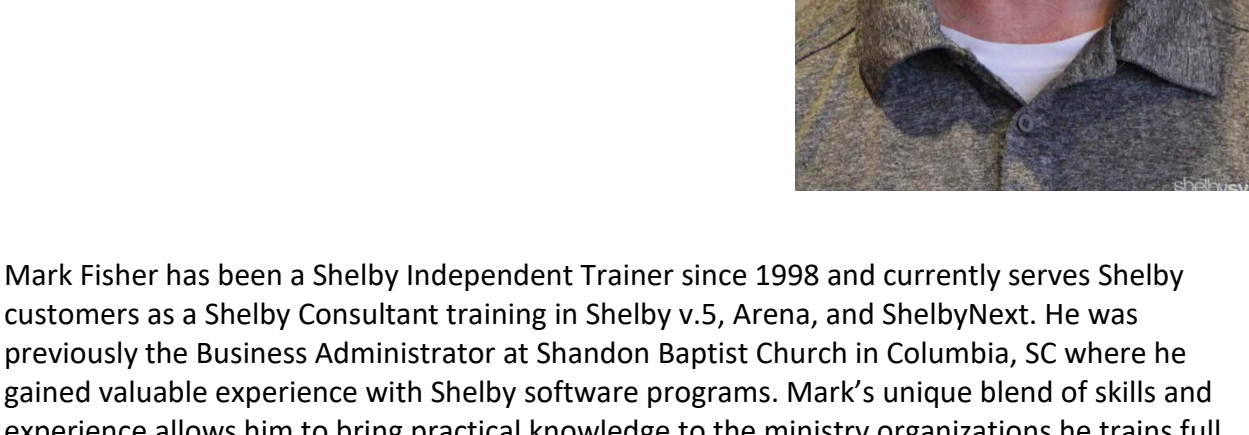

customers as a Shelby Consultant training in Shelby v.5, Arena, and ShelbyNext. He was previously the Business Administrator at Shandon Baptist Church in Columbia, SC where he gained valuable experience with Shelby software programs. Mark's unique blend of skills and experience allows him to bring practical knowledge to the ministry organizations he trains full time.

## shelbysystems.